**附件**

# 参会单位报名流程

#### 一、单位注册

(已经注册过用户的用人单位可直接参看第二步单位登录,并更 新招聘岗位。)

1.打开九江理工职业学院就业信息网(https://jxdxsjy.jx.edu. cn/jjlgedu),选择单位登录,如图:

## ○○ 九江理工职业学院就业信息网

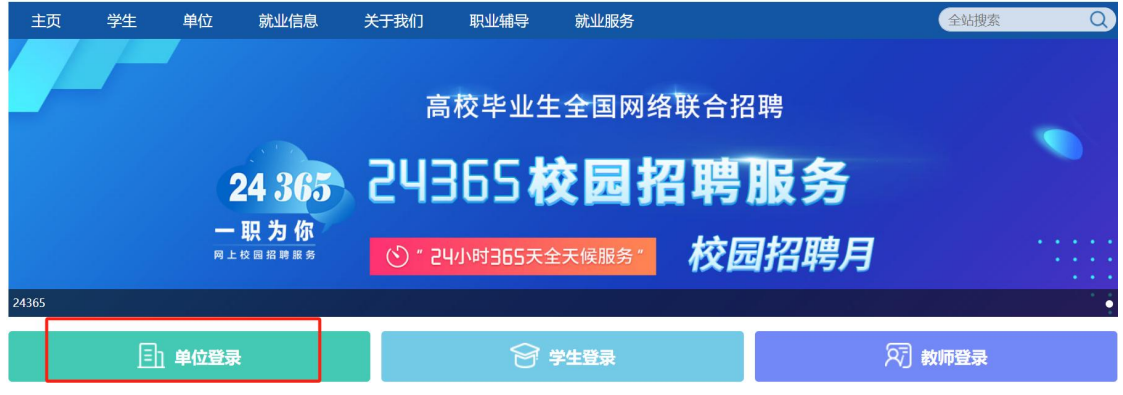

2. 在单位登录页面,点击立即注册,如图:

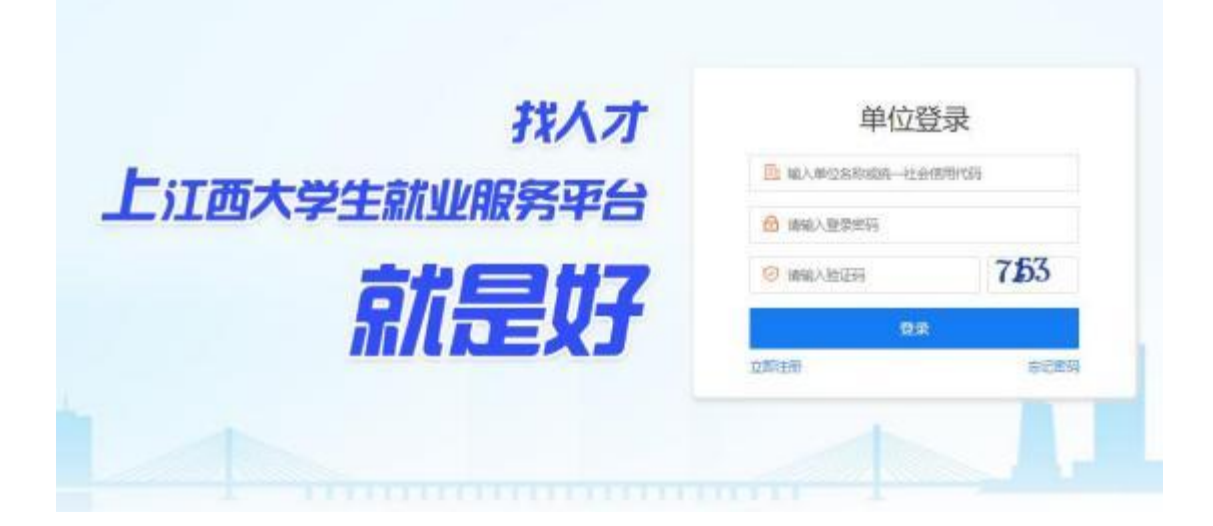

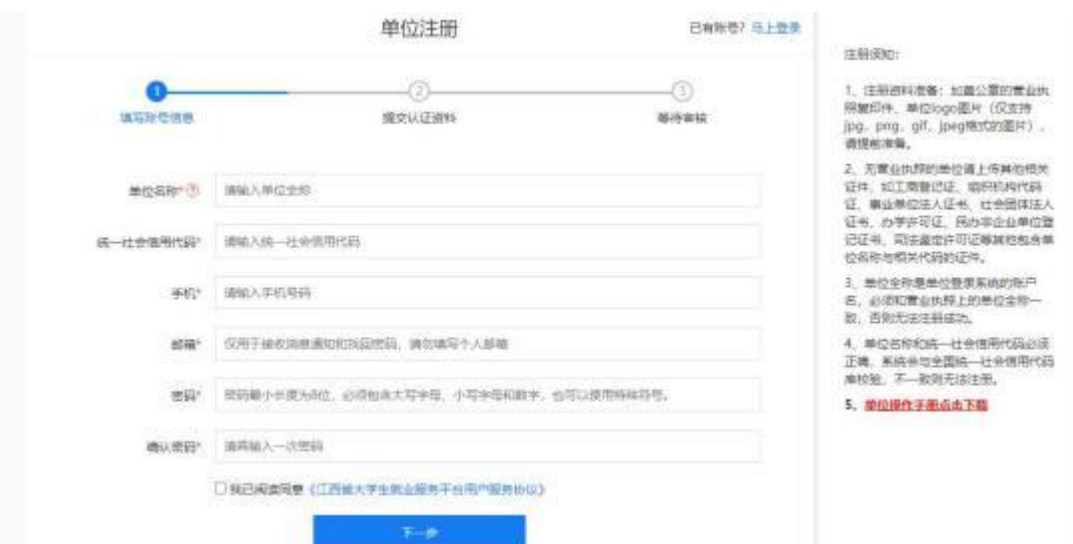

## 打开注册第一步,按右侧提示完成单位注册,如图:

第一步完成后,进入注册第二步,完善注册信息,如图:

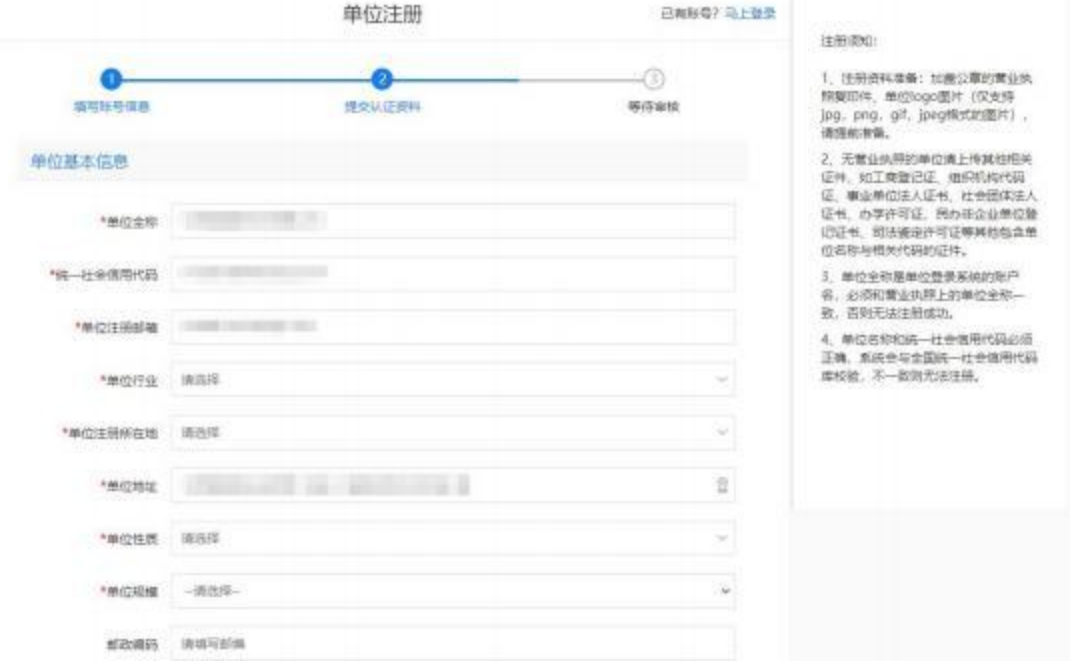

入驻学校选择"九江理工职业学院",邀请人填写"招生就业处" ,邀请人联系方式"0792-2166777",然后选择单位所在地的园区, 再完善其他信息,点击提交。

将所有注册信息填写完成以后,点击提交,等到学校管理员进行 审核,审核结果通过邮件通知单位,审核通过后可以发布招聘信息, 申请加入校园招聘等。

#### 二、单位登录

1.打开九江理工职业学院就业信息网(https://jxdxsjy.jx.edu.cn/ jjlgedu),选择单位登录,如图:

○○ 九江理工职业学院就业信息网

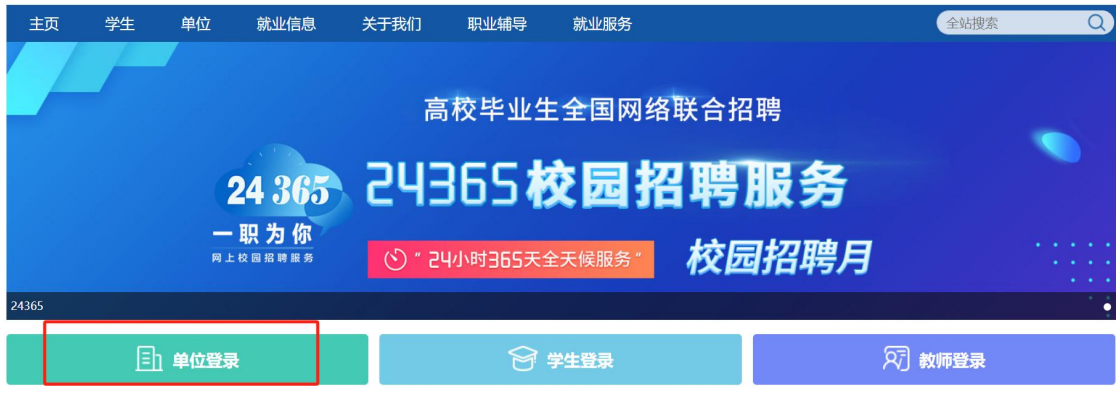

2.打开登录页面,输入账号,密码,验证码进行登录。

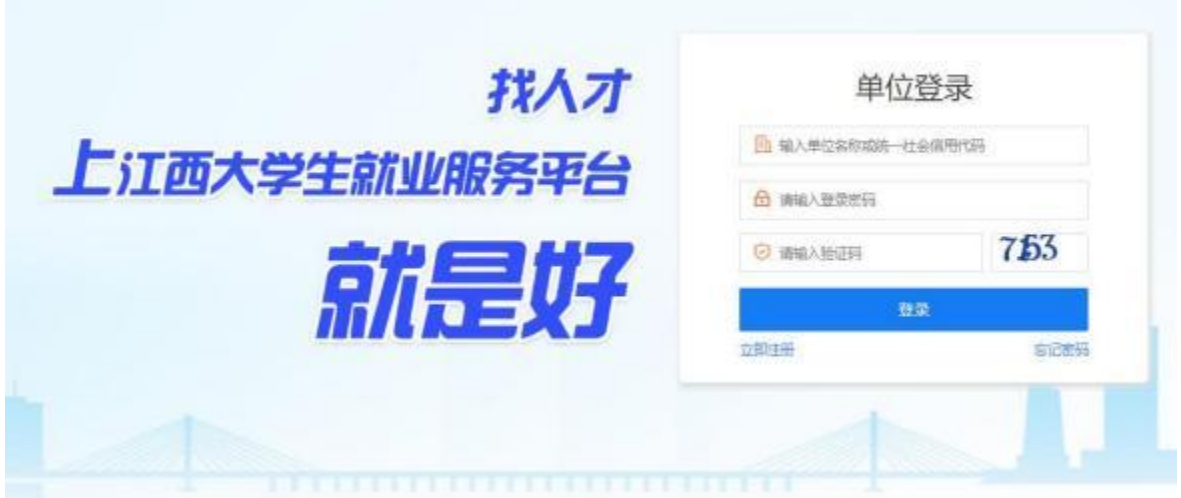

### 三、预订本次招聘会展位

在招聘会预订栏目中选择""江西省2024届高校毕业生春季百校 联动校园招聘"系列活动暨九江理工职业学院 2024 届毕业生春季校 因招聘会"进行招聘会展位申请。

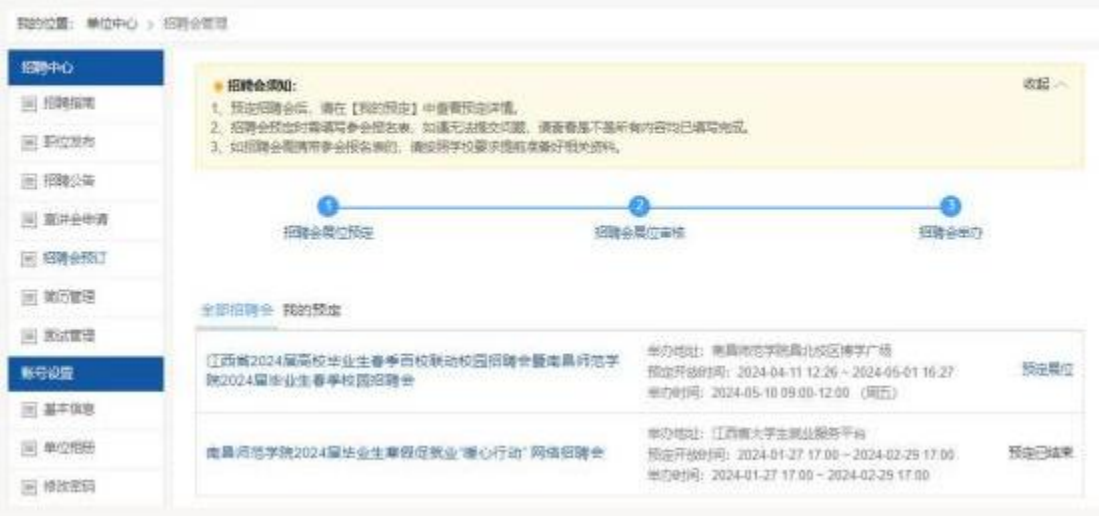

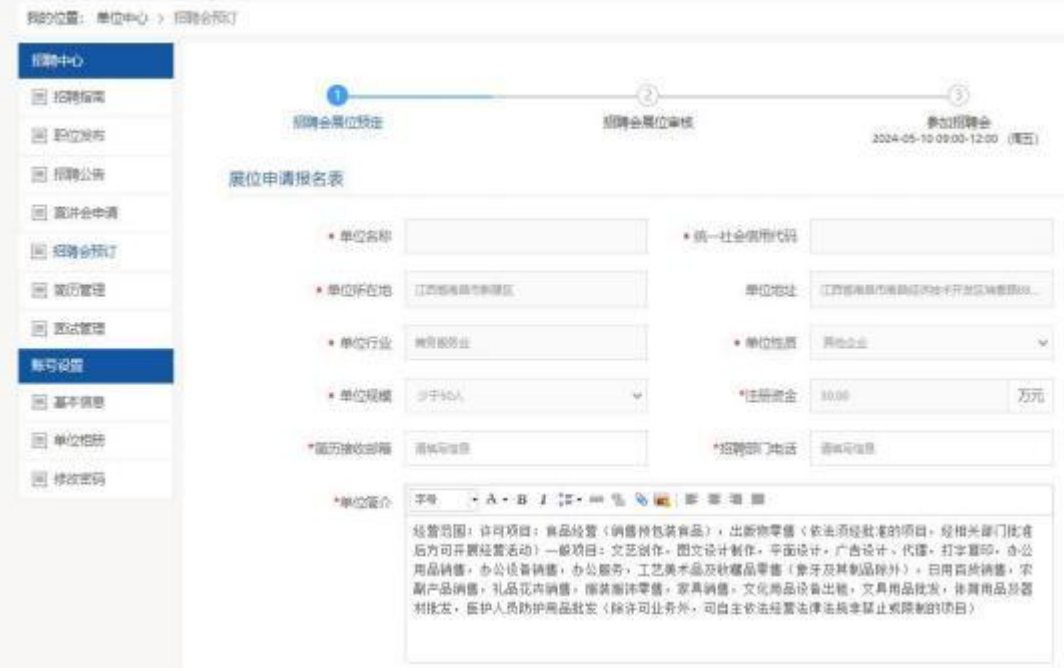

注意: 单位简介务必控制在 300-450 字以内,

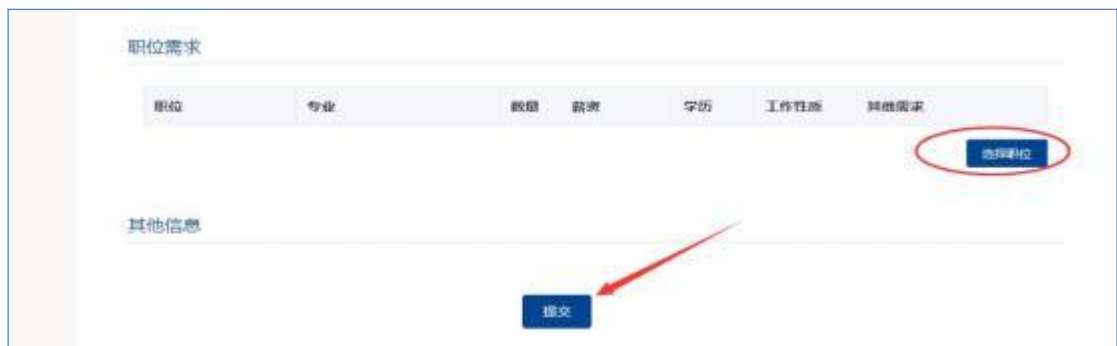

#### 职位可以从历史发布的职位库中选择。

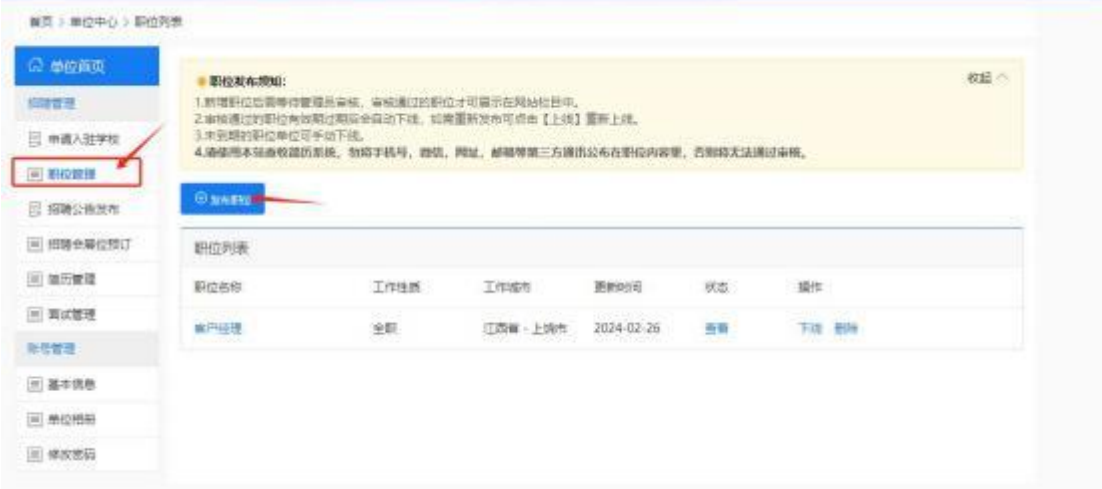

用人单位需要先在职位管理中添加需要招聘的职位,再从招聘会 预定中选取。

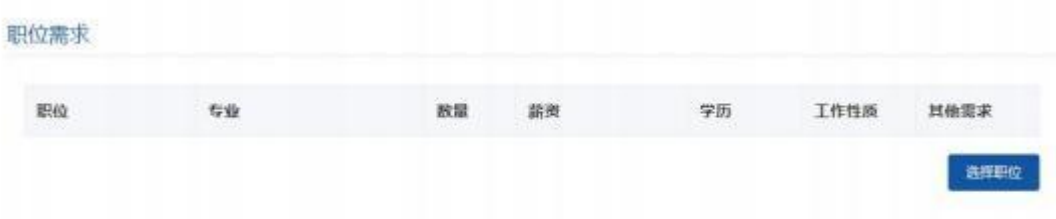

参会联系人信息对应到参会回执中,请填写参加招聘会的具体人 员,在招聘会报名结束后到"招聘会预定一我的预定"中可以下载参 会回执, 用人单位可下载打印盖章, 于招聘会当天报到上交。

注意:参会人员信息填写后可在展位详情中修改,参会回执内容 与现场参会人员信息必须一致。

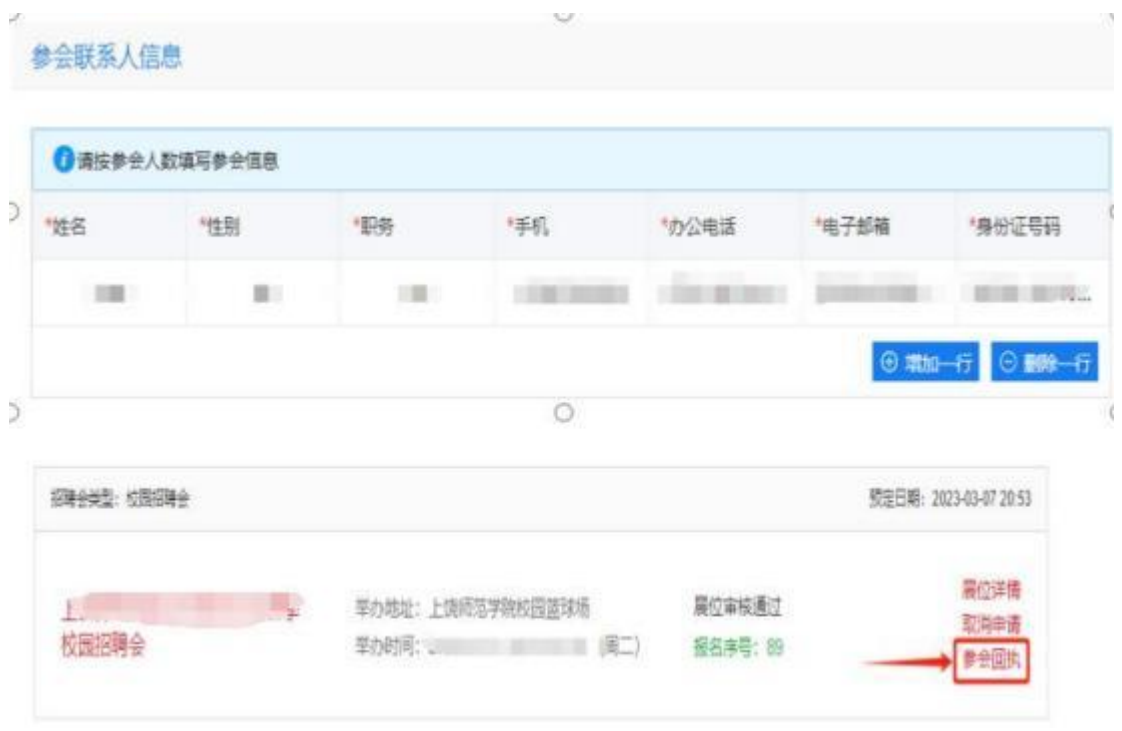

注意: 在审核通过或者不通过的情况下,学校都会以邮件的方式 通知到单位,邮件通知一般都是通知到单位的注册邮箱中。请保持邮 箱正常。